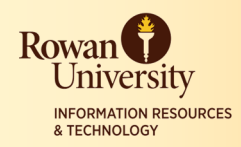

# Cognos Consumer

# **What is Cognos?**

- 1. Cognos is a tool to create reports from data.
- 2. Banner data is copied nightly into the **Operational Data Store** (ODS).
- 3. In the ODS the tables and data are converted to Cognos names and the data is grouped and joined.
- 4. Cognos pulls the data from ODS and organizes it into packages such as Student and Finance.
- 5. The **Metadata** (ODS Dictionary) shows how the Banner tables translate and how the data is organized.
- 6. You can find the Metadata at rowan.edu/asa.

# **Log into Cognos**

- 1. Cognos works best in the Internet Explorer browser.
- 2. Go to **https://cognos.rowan.edu.**
- 3. Log in with your Rowan credentials.
- 4. Select **My Home** from the main menu.

# **My Area**

**1.** Select the **My Area** icon (it looks like a little person) and then select **My Preferences.** 

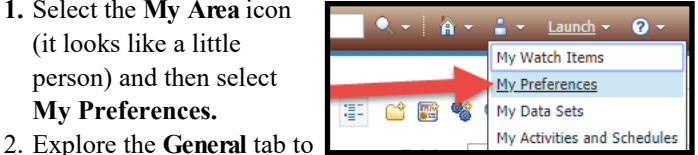

see preferences that you can adjust such as Number of entries in a list, **Separators** in list view, **Style** and **Default View** (List or Details).

3. Choose your default **Report** format. By default it is set at HTML (to open in the web browser).

# **Folders**

- 1. **My Folders** tab is a private tab to which only the logged-in user has access. This tab is used to store reports created by the user.
- 2. **Public Folders** tab is a common place which provides access to Packages, Reports, and Metadata. This tab is controlled by the Cognos Administrators and cannot be edited by users.
- 3. To view a report that was created for you, under **Public Folders**, select **Rowan Offices Reporting**.
- 4. Once selected, you will only see folders to which you have access. Each folder contains data that is relative to a specific group of users.

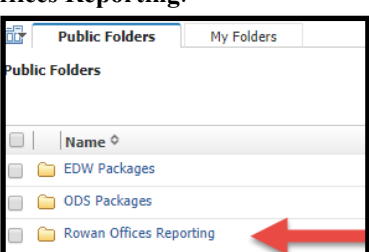

# **Navigation**

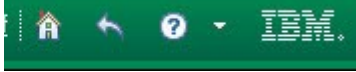

1. On the top menu, the House icon will take you back to the first screen of Cognos. The **Return** icon is the rounded arrow which will return to the last page visited.

# **View Reports**

- 1. Open a folder to see your reports.
- 2. Select the hyperlinked name of a report to run it.
- 3. Select parameters if prompted.
- 4. Use the shift key to select multiple consecutive items or the control key to select multiple nonconsecutive items.
- 5. Select **Finish** at the bottom left of the screen.
- 6. The report will open in the Cognos window. Use the buttons at the bottom of the page to go to the next page or the end of the report.

## **Export Reports**

- 1. To export a report, select the drop-down arrow next to the **Format View** icon at the top right of the screen.
- 2. You will then be able to export the open report as an HTML, PDF, XML or Excel document.
- 3. Excel 2007 Data will just contain the raw data. Excel 2007 Format will be formatted with the Rowan logo and with merged fields.
- 4. A new window will open with the file located at the bottom of the screen. Click on the file to open it.
- 5. Make sure that your pop-up blockers are off for Cognos.

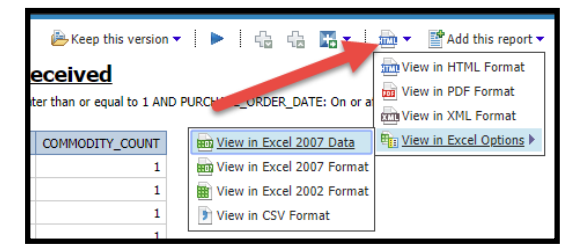

# **Email Reports**

1. Reports can be Emailed, Saved or Saved as Report View quickly from the toolbar.

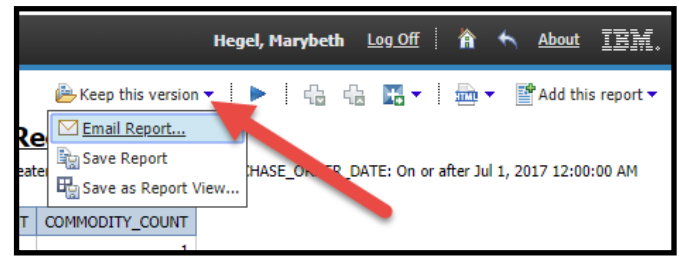

January 2019 For the most updated version go to rowan.edu/irt-training

## **Run with Options**

1. Under the **Actions** menu, to the right of the name of the report, select the **Run with Options** icon (the arrow button).

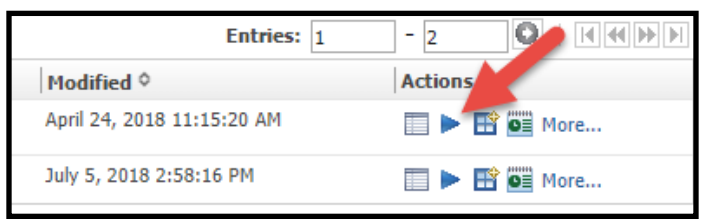

- 2. You can choose different Formats, or to View, Save or Email the report. Finally, you can prompt for Values if any are available. Once the selections are made, select **Run.**
- 3. Select **Advanced options** at the top right of the screen for more options.
- 4. For large reports that may take a while to run, Select **Run in the background** and the time, format and delivery options.
- 5. Select **Run**.

#### **Saved Reports**

1. If you have chosen to save a report, you will see the Output Version icon in the A**ctions** menu next to the report name.

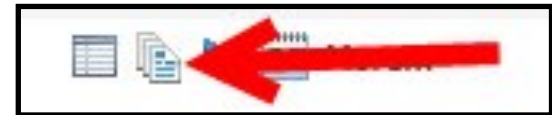

2. Select the icon, then select the report you would like to view.

#### **Create a Report View**

- 1. Create a **Report View** of a report in Public Folder and then save it to My Folder. This will enable you to Schedule, Save or Run the report in the Background.
- 2. The Report View is linked to the parent report in the Public Folder. If the parent report in Public Folder is updated with a newer version, the update will be reflected in your Report View.
- 3. Create a Report View by selecting the Report View icon in the **Actions** menu to the right of the report name.

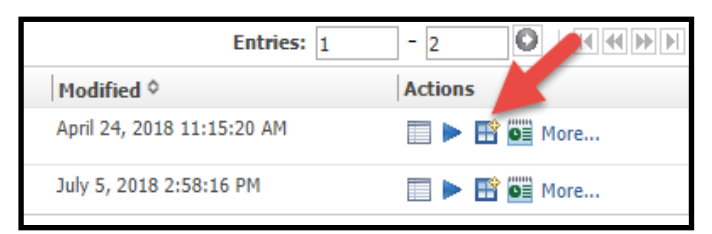

- 4. You can change the default name of the report if you wish or add an additional description.
- 5. Under Location, choose **Select My Folders** then **Finish.**

### **Schedule Recurring Reports**

1. In **My Folders** select the **Scheduling** icon in the **Actions**  menu to the right of the report name.

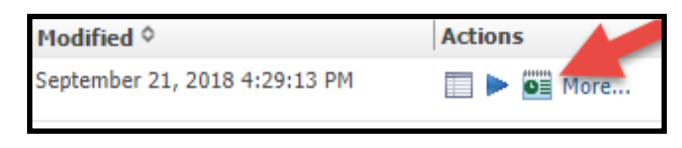

- 2. Select the options for **Frequency, Start Date** and **Time, End Date** and **Time.**
- 3. Select **Override the default report options** to chose report output options (such as Excel or PDF).
- 4. Select **Override the default values** and then the hyperlink. **Set** to choose the parameters or filters of your report.
- 5. For delivery options, you can Save the report or send the link or attachment via email. Select the **Edit the email options** hyperlink and select **Attach the report** (such as PDFor Excel) to the email. Select **OK.**
- 6. Select **OK** to complete the schedule.

# **Modify Schedules**

- 1. Select the **My Area** icon at the top right (the icon that looks like a person), then select **My Activities and Schedules.**
- 2. In the upper-left corner are the options to view current, past, and upcoming activities. Select **Schedules.**
- 3. Select the

drop–down arrow next to the name of the report to modify a schedule.

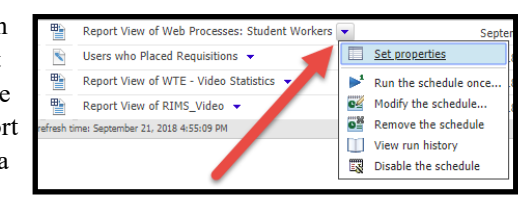

## **Report Properties**

1. Access **Set Properties** through the icon to the right of the name of the report in the **Actions** menu.

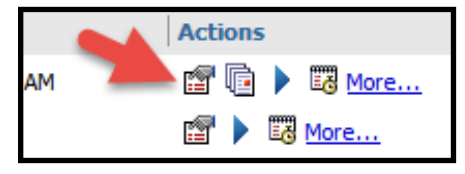

- 2. On the **General** tab, in the **Run History** you can choose the number of occurrences to save of a report (in the archive). In the **Report Output** you can indicate the number of outputs of a report that will display in the Saved Reports.
- 3. In the **Report** view tab change default action from View most recent report to **Run the report**. If it remains at View most recent report, you will only see latest saved output instead of running the report again.